### ONLINE Professional Learning Center Troubleshooting Handbook

### Working Through a Course

After self-enrolling in one of the courses available in the ONLINE Professional Learning Center, read the introductory comments (if included) at the top of the course home page.

The course is divided into topics or modules. Each module contains a recorded webinar. Some modules include support materials that can be downloaded and printed.

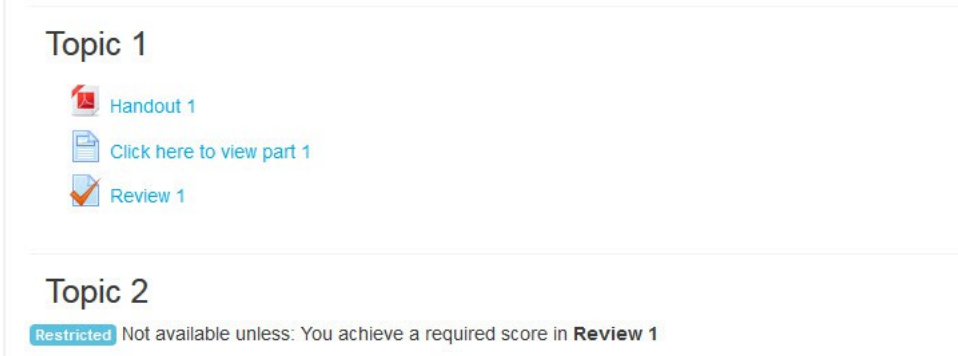

If you are taking the course for professional development credit, there will be a brief review quiz to test your knowledge of the topic.

NOTE: Courses for personal interest (not for credit) do not include quizzes.

The modules must be completed in sequence...that is, Module 1 must be completed before Module 2 becomes available; Module 2 must be completed before Module 3 becomes available, etc.

You may return to the course at any time to view the recordings or retake the quizzes.

Getting a Course Completion Certificate

Courses that are being taken for credit also include a completion certificate. You must successfully complete the module quizzes in order to activate the link to the certificate.

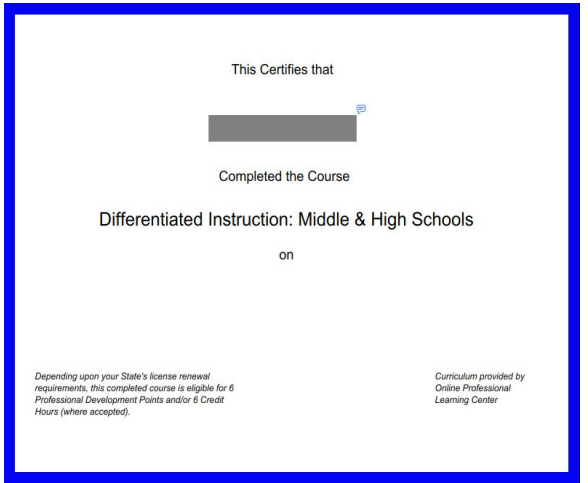

NOTE: Courses for personal interest (not for credit) do not include completion certificates.

Some courses also include a "certification statement" asking if you have viewed all of the video content in addition to successfully completing the quizzes. You must respond "yes" to the certification statement in order to activate the completion certificate.

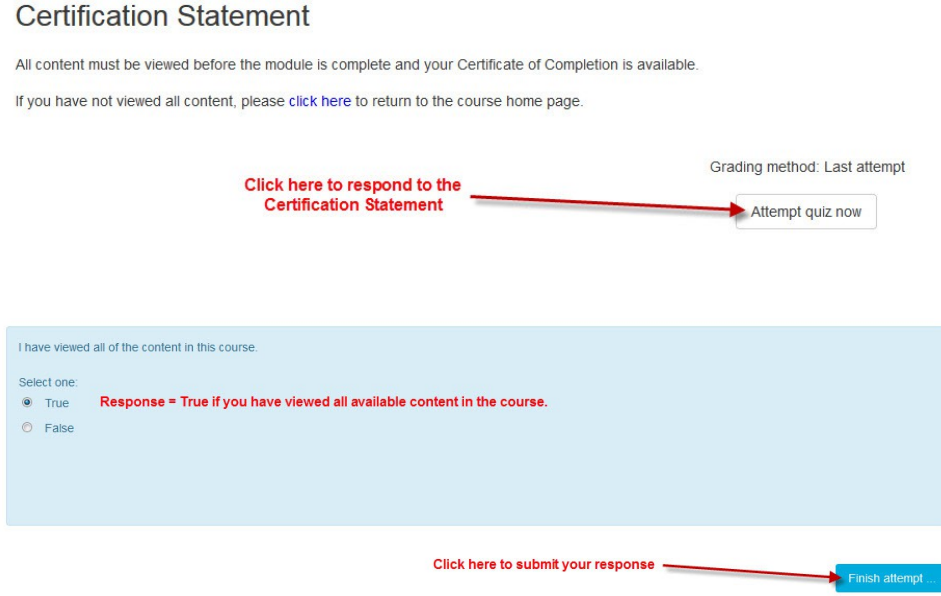

# Flash Recordings Not Working

The video recordings in some courses require the installation of Adobe Flash Player. Follow the [link](https://helpx.adobe.com/flash-player.html) provided in these courses to test whether Flash is installed and activated in your browser (Internet Explorer, Edge, Firefox, Chrome, Safari, Opera, etc.). Be sure Flash is enabled before clicking the links to view the recordings.

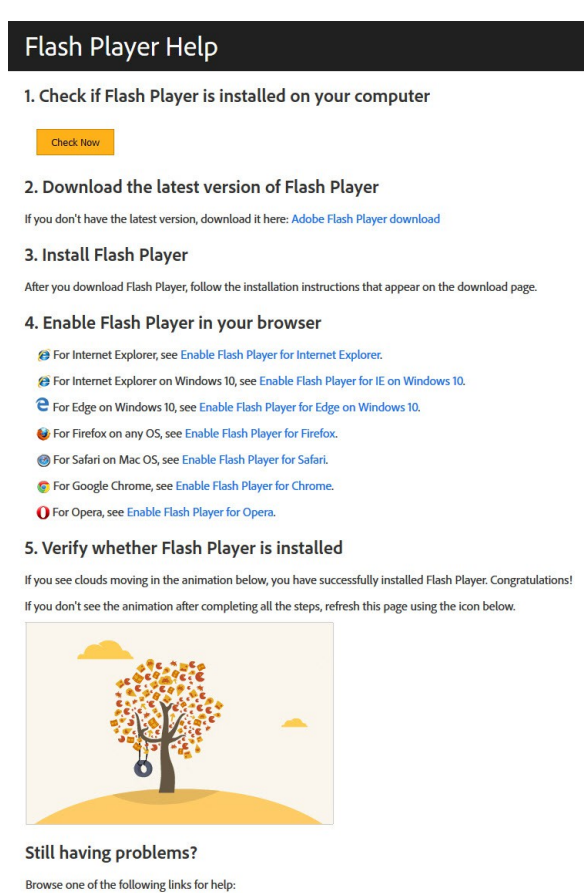

I Installation problems for Windows 7 and older Flash Player issues for Windows 8 Installation problems for Mac OS ALL Contact Adobe Customer Care

## Verifying Course Enrollment

If you think you are in the wrong course (for example, you want to take the course for credit but there is no completion certificate), check the course home page address in your browser. Find the course in the following list of courses. Contact [onlinproflearning@gmail.com](mailto:onlinproflearning@gmail.com) to request enrollment be changed to a different course (please indicate the course number for your current enrollment and the course number for the desired course).

 $\odot$  learn.knowplace.ca/course/view.php?id=12

# **Course Identification Number**

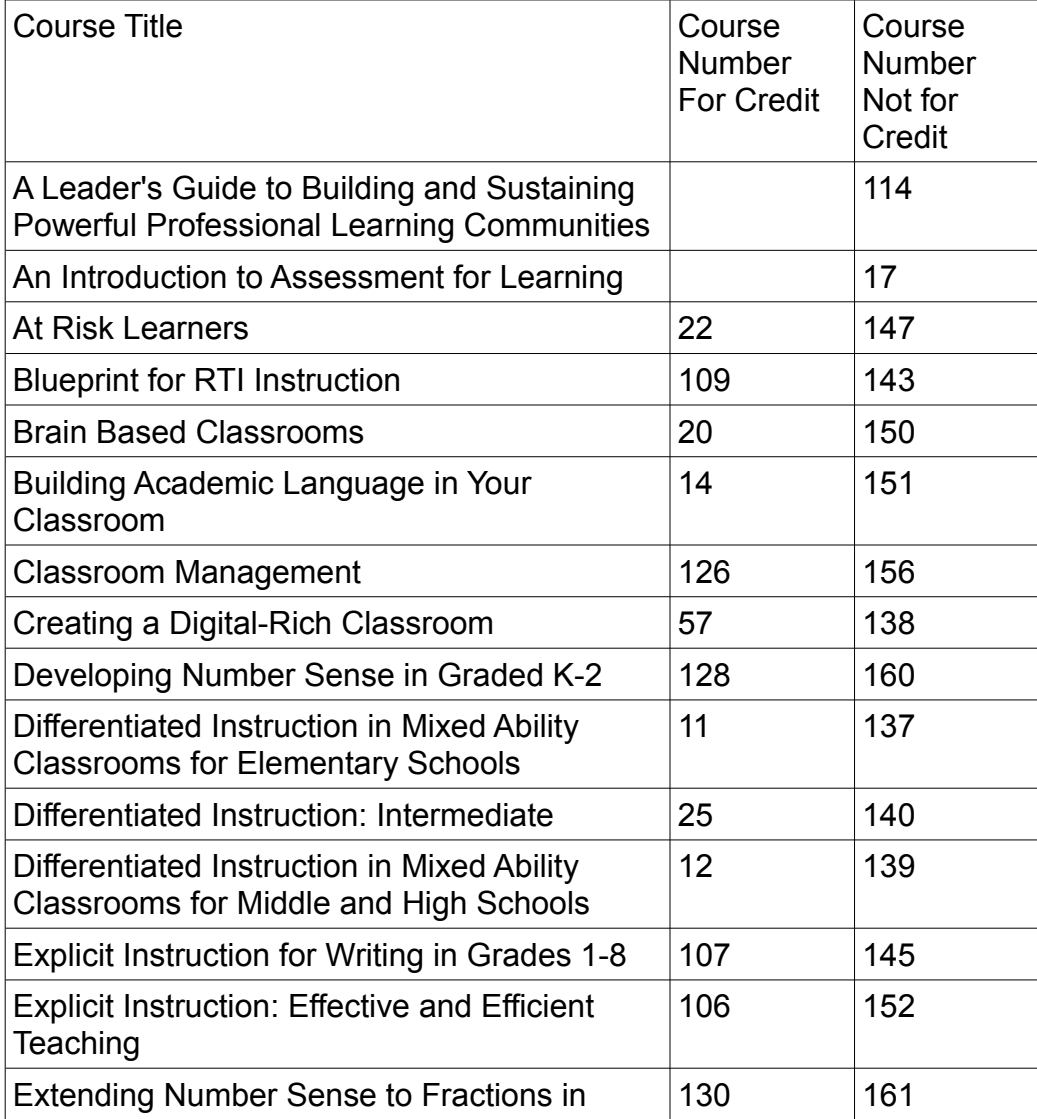

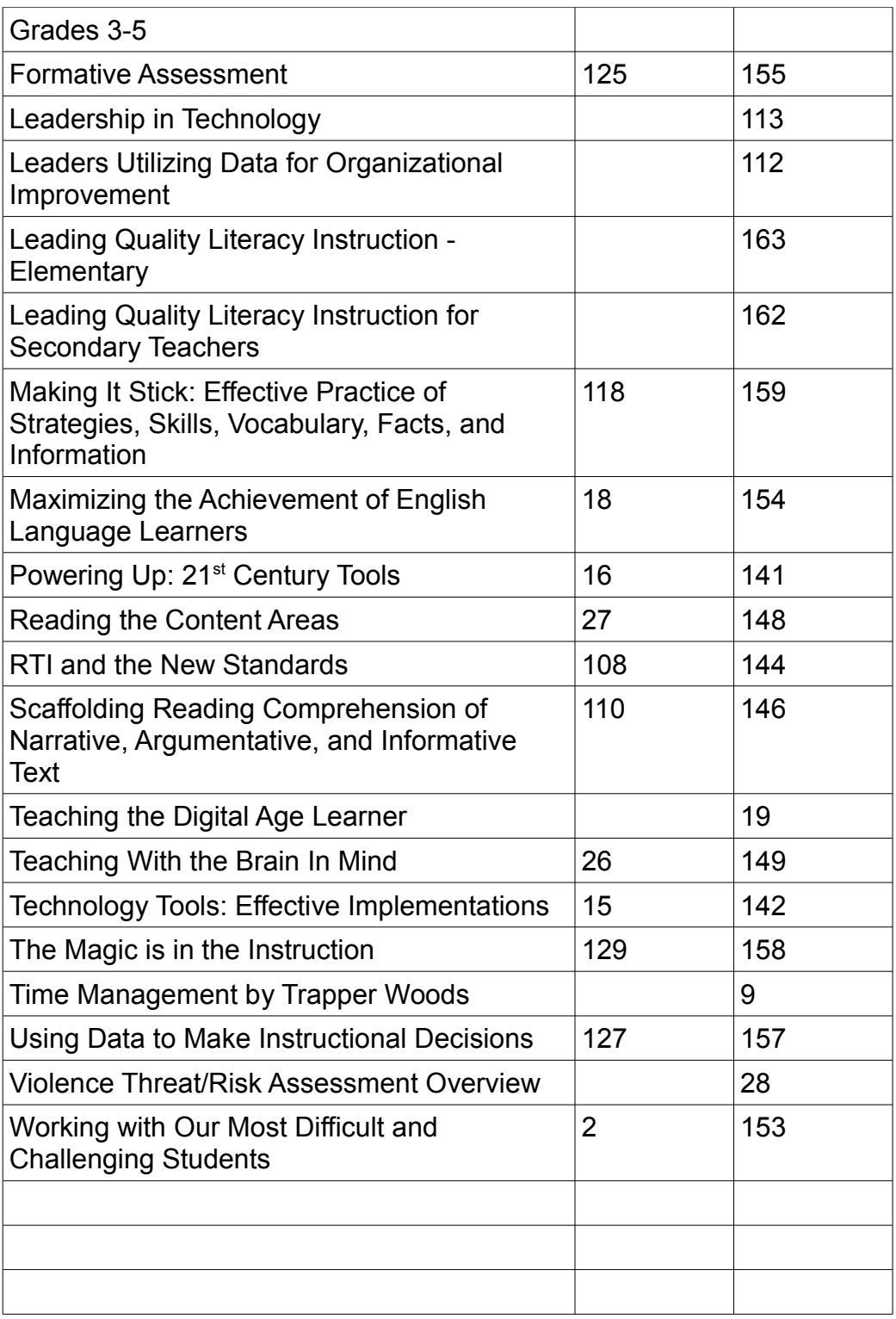

# Getting Help

If you are having technical difficulties, email the contact in your jurisdiction with the following information:

- Your name
- Course name and number (from the browser address bar)
- Platform (PC or Mac) and Browser you are using (IE, Firefox, Chrome, Safari, etc.)
- Detailed explanation of the problem (with screenshots if possible)
- Error messages received
- Steps you followed that resulted in the problem (for example, opened course home page, clicked on link to view recording for Module 1, clicked "play" arrow, recording does not launch)

Jurisdiction Contact List [Tom please provide names, jurisdiction, and email]

Jurisdiction contacts will get assistance from **learn@jk-thomas.com** and get back to you.